# 第9章 章 法令 法令管理

### 9-1 就業情報検索

スタッフの基本情報、事業所単位抵触日、派遣先会社で登録された受講履歴の閲覧を行います。

### ▶就業情報 就業情報検索

検索条件を指定して就業情報を検索し、検索結果を一覧表示します。

[就業情報検索]メニューをクリックして、就業情報一覧画面を表示します。

検索条件を指定して、 の※ をクリックします。

※契約期間対象日のみ、ログイン当日の日付が初期表示されます。 ※契約期間対象日のみ、ログイン当日の日付が初期表示されます。

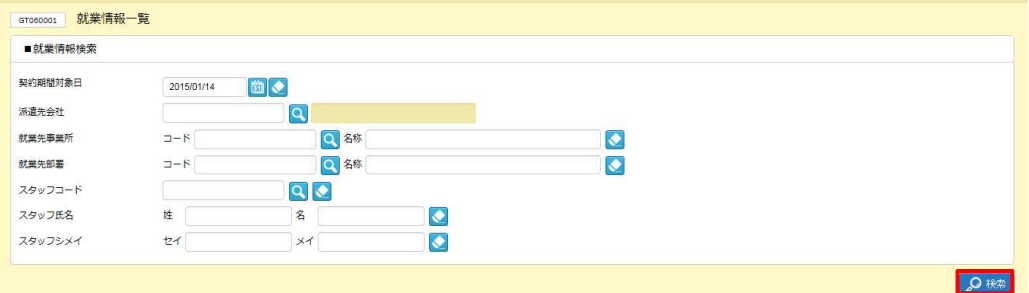

### ■ 就業情報検索【入力項目】

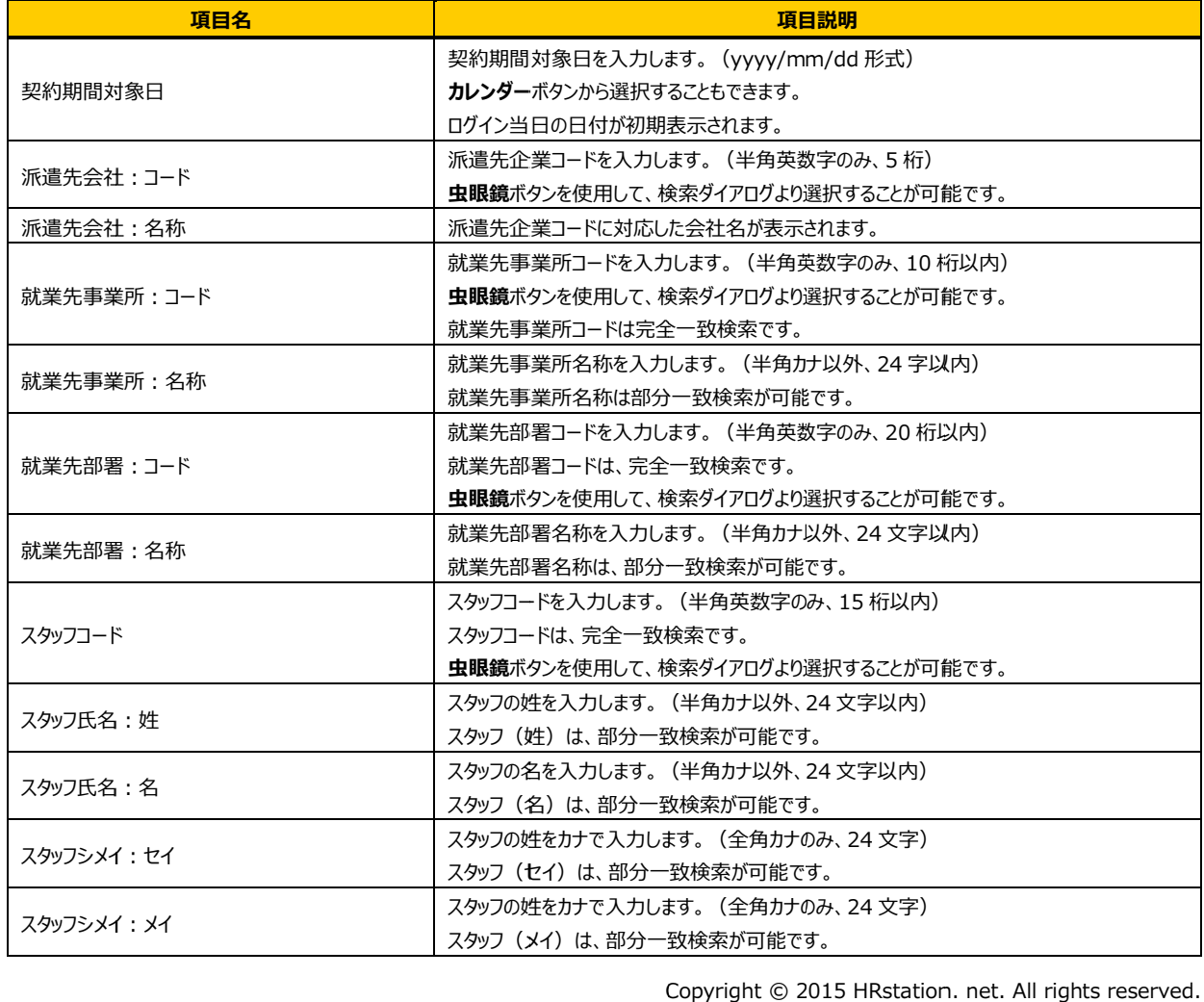

## 9-1 就業情報検索

### 検索結果が表示されます。

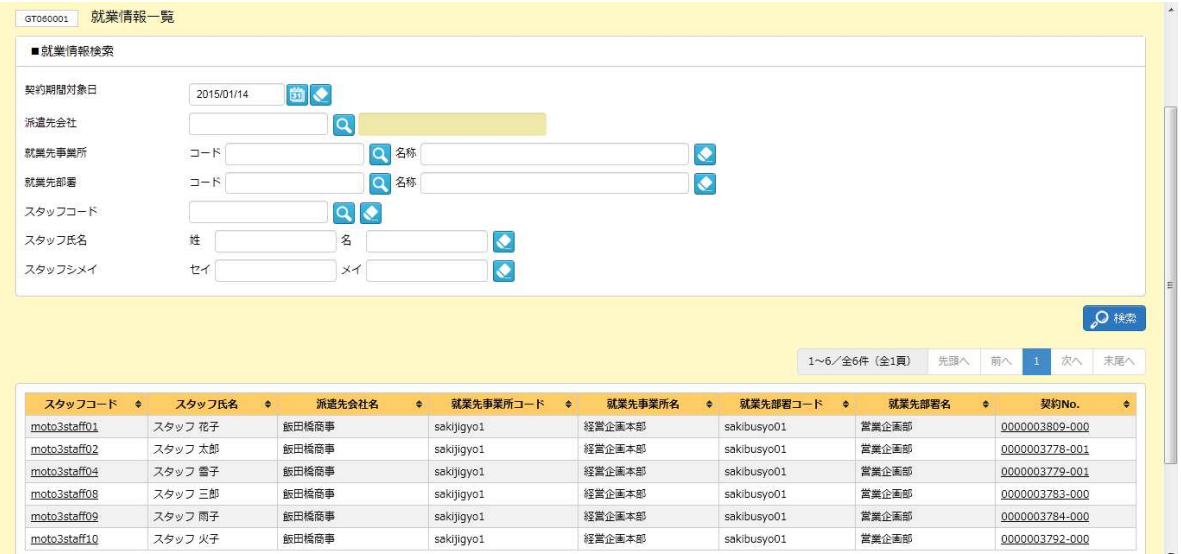

※表示件数が 15 件を超える場合、複数ページに分かれて表示されます。 件を超える場合、複数ページに分かれて表示されます。

検索結果⼀覧右上の「次へ」を押下することでページを切り替えることが可能です。 検索結果⼀覧右上の「次へ」を押下することでページを切り替えることが可能です。

#### 就業情報一覧 【画面項目】

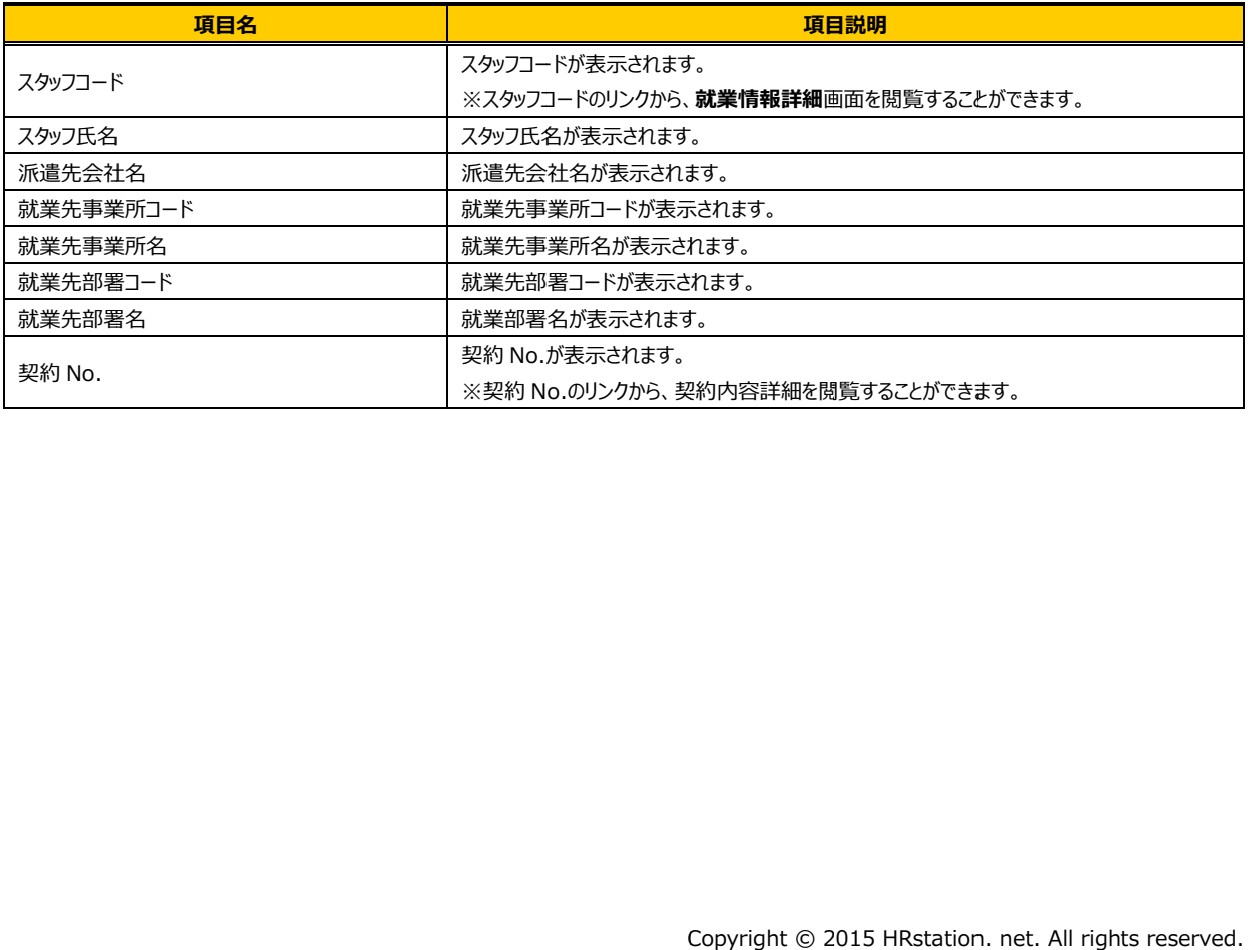

## 9-1 就業情報検索

### スタッフコードのリンクをクリックすると、 **就業情報詳細**画面が表示されます。内容を確認してください。

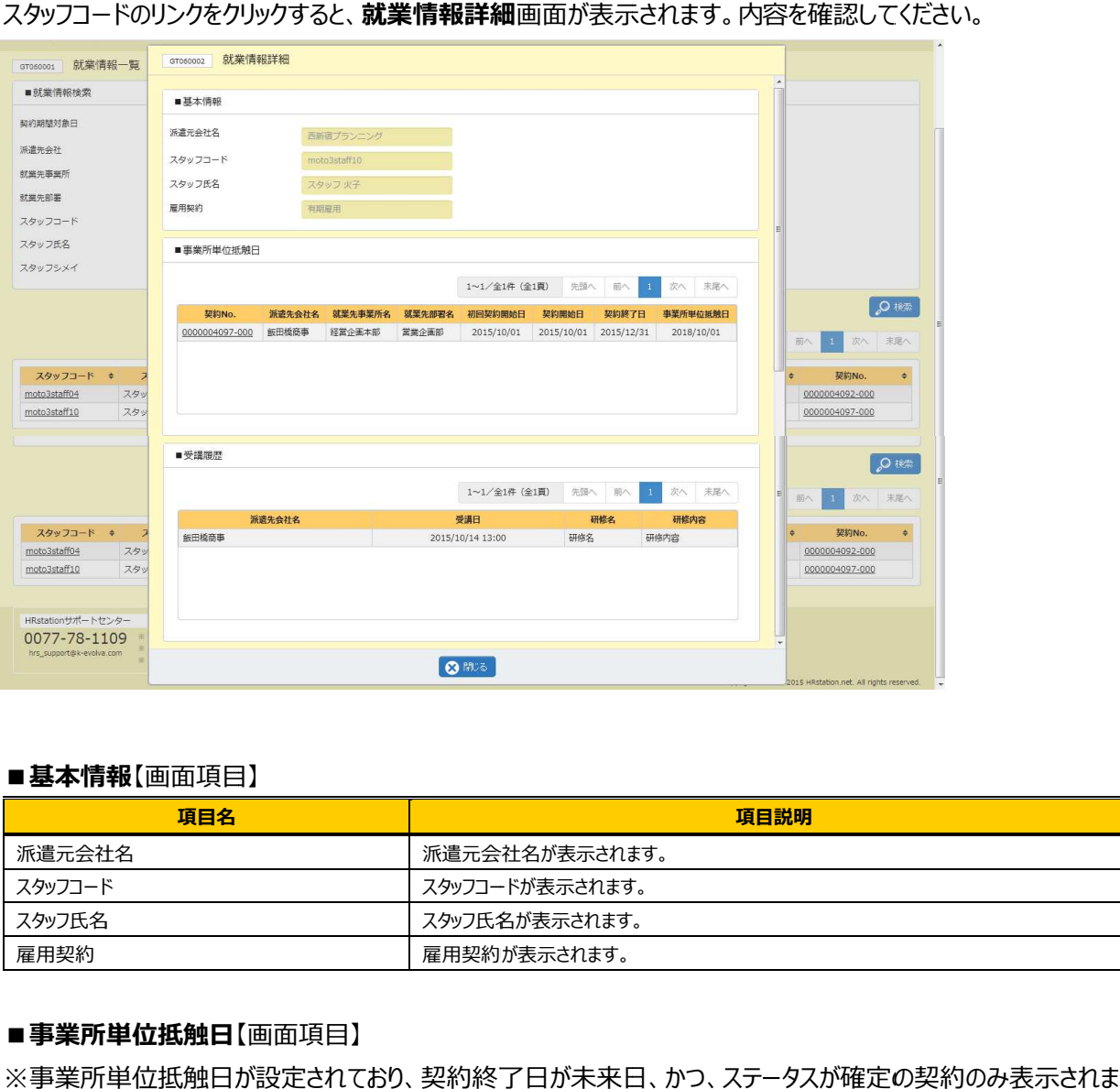

#### ■ 基本情報【画面項目】

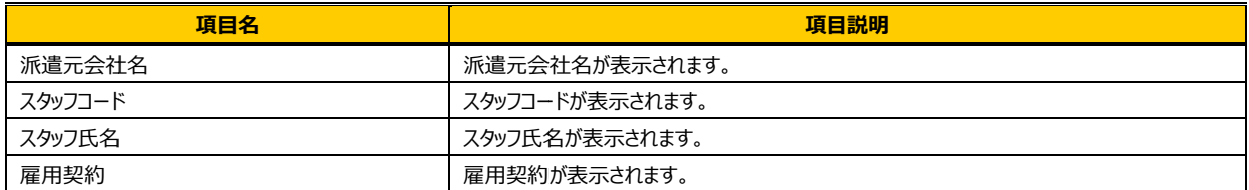

### ■事業所単位抵触日【画面項目】

す。

| 項目名      | 項目説明                                     |
|----------|------------------------------------------|
| 契約 No.   | 契約 No.が表示されます。                           |
|          | ※契約 No.のリンクから、契約内容詳細を閲覧することができます。        |
| 派遣先会社名   | 派遣先会社名が表示されます。                           |
| 就業先事業所名  | 就業先事業所名が表示されます。                          |
| 就業先部署名   | 就業先部署名が表示されます。                           |
| 初回契約開始日  | 初回契約開始日が表示されます。                          |
| 契約開始日    | 契約開始日が表示されます。                            |
| 契約終了日    | 契約終了日が表示されます。                            |
| 事業所単位抵触日 | 事業所単位抵触日が表示されます。                         |
|          | ※派遣元会社マスタにて、抵触日設定機能を利用している場合、設定した条件に該当する |
|          | 抵触日が赤字で表示されます。                           |

### 9-1 就業情報検索

### ■ 受講履歴【画面項目】 ※派遣先会社で登録していない場合は、表示されません。

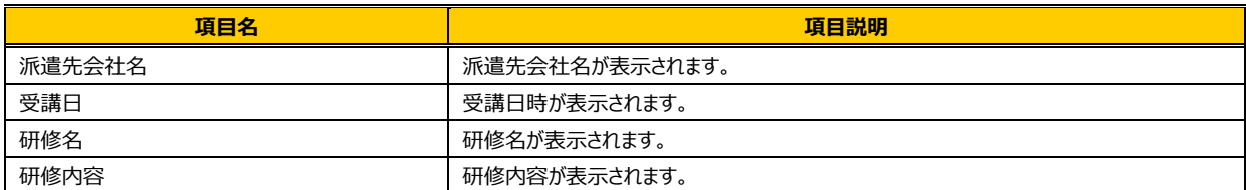